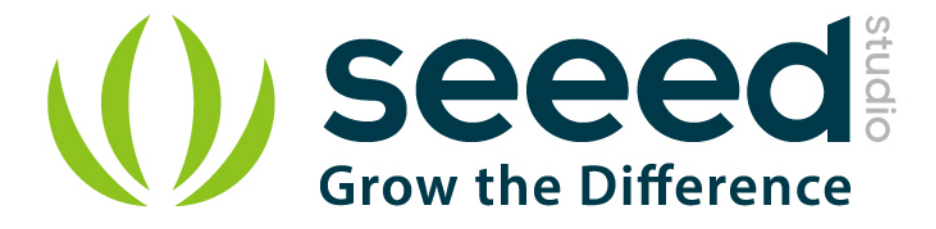

# Grove – Relay User Manual

Release date: 2015/9/22

Version: 1.0

Wiki: http://www.seeedstudio.com/wiki/Grove - Relay

Bazaar: [http://www.seeedstudio.com/depot/Grove-Relay-p-769.html?cPath=39\\_42](http://www.seeedstudio.com/depot/Grove-Relay-p-769.html?cPath=39_42)

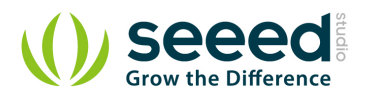

# <span id="page-1-0"></span>**Document Revision History**

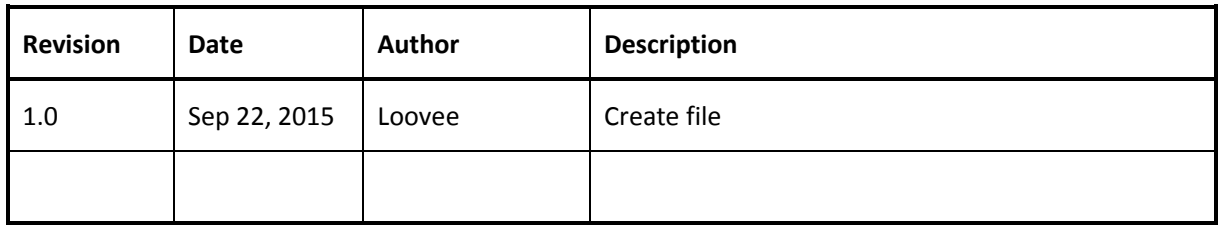

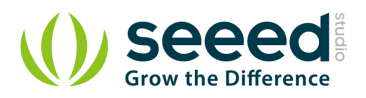

# Contents

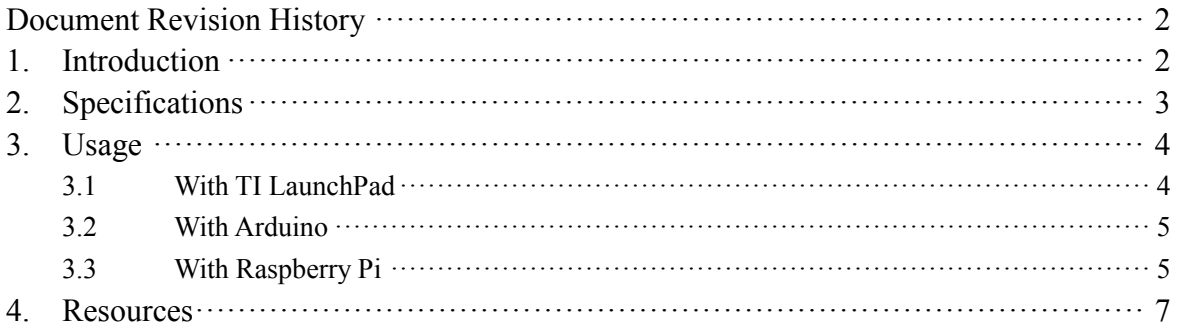

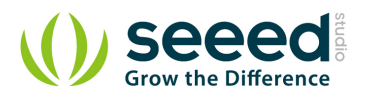

## *Disclaimer*

*For physical injuries and possessions loss caused by those reasons which are not related to product quality, such as operating without following manual guide, natural disasters or force majeure, we take no responsibility for that.* 

*Under the supervision of Seeed Technology Inc., this manual has been compiled and published which covered the latest product description and specification. The content of this manual is subject to change without notice.*

## *Copyright*

*The design of this product (including software) and its accessories is under tutelage of laws. Any action to violate relevant right of our product will be penalized through law. Please consciously observe relevant local laws in the use of this product.*

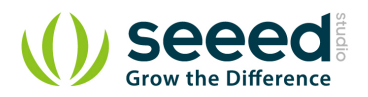

# <span id="page-4-0"></span>**1. Introduction**

The Grove-Relay module is a digital normally-open switch. Through it, you can control circuit of high voltage with low voltage, say 5V on the controller. There is an indicator LED on the board, which will light up when the controlled terminals get closed.

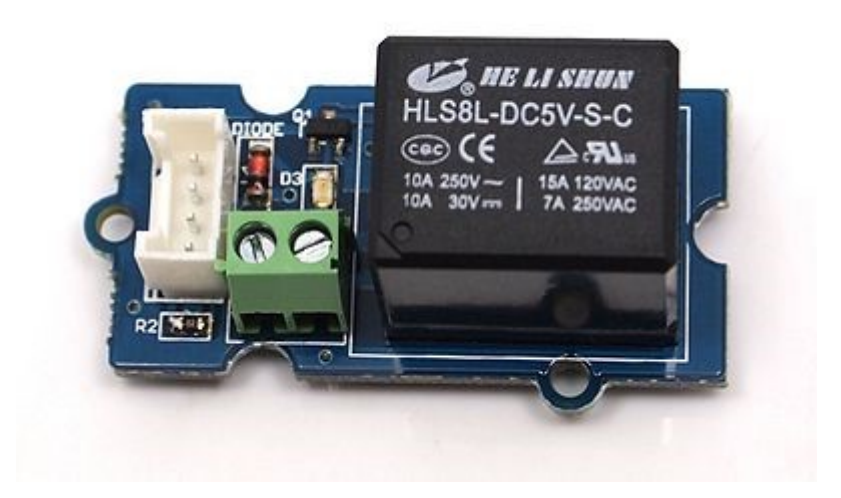

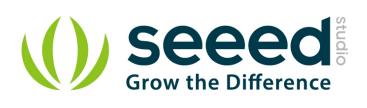

# <span id="page-5-0"></span>**2. Specifications**

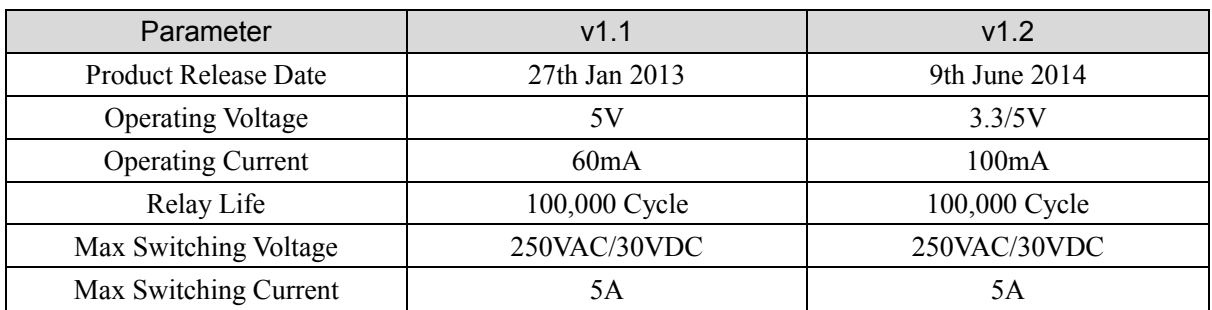

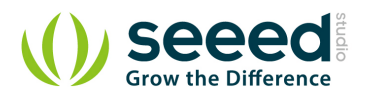

# <span id="page-6-0"></span>**3. Usage**

## <span id="page-6-1"></span>**3.1 With [TI LaunchPad](http://www.seeedstudio.com/wiki/index.php?title=TI_LaunchPad&action=edit&redlink=1)**

This example showcases how to use the Grove-relay module to control larger load, i.e. a desk lamp light. A 3V voltage signal can cause the relay to switch on, allowing current to flow through the connected appliance.

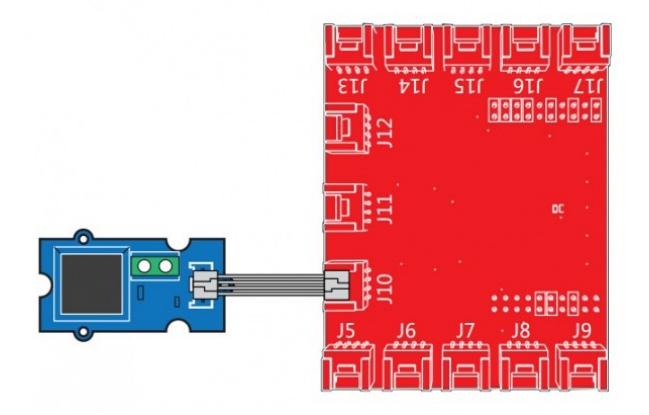

```
/*
Relay
The basic Energia example.
This example code is in the public domain.
*/
#define RELAY_PIN 39
// the setup routine runs once when you press reset:
void setup() {
     pinMode(RELAY_PIN, OUTPUT); // initialize the digital pin as an output.
}
// the loop routine runs over and over again forever:
void loop() {
     digitalWrite(RELAY_PIN, HIGH); // turn the relay on (HIGH is the voltage level)
    delay(1000); // wait for a second
    digitalWrite(RELAY_PIN, LOW); // turn the relay o by making the voltage LOW
     delay(1000); // wait for a second
}
```
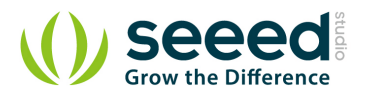

## <span id="page-7-0"></span>**3.2 With [Arduino](http://www.seeedstudio.com/wiki/Arduino)**

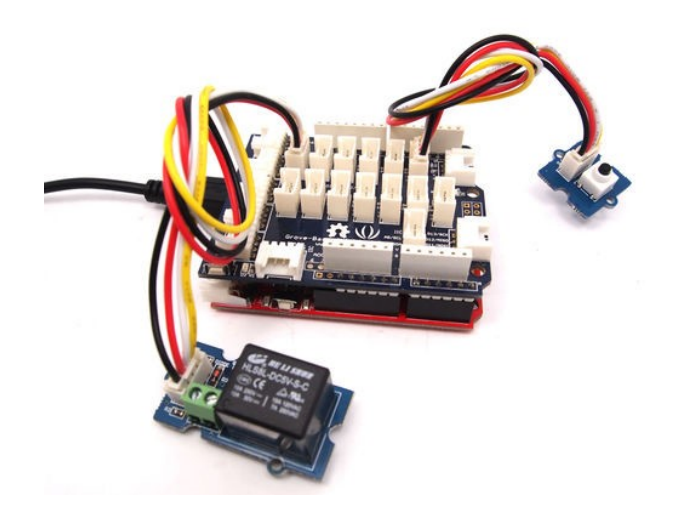

Below is a demo that shows you how to control a Grove - Relay with a Grove - Button. When the button gets pressed, the relay will close.

```
// Project Five - Relay Control
//
void setup()
{
   pinMode(1, INPUT);
   pinMode(2, INPUT);
   pinMode(6, OUTPUT);
}
void loop()
{
   if (digitalRead(1)==HIGH)
   {
    digitalWrite(6, HIGH);
     delay(100);
   }
   if (digitalRead(2)==HIGH)
   {
     digitalWrite(6, LOW);
   }
}
```
## <span id="page-7-1"></span>**3.3 With [Raspberry Pi](http://www.seeedstudio.com/wiki/GrovePi%2B)**

This sample is show you how to use Grove - Relay by Raspberry Pi. The demo below will show that the relay be control by Grove -Button.

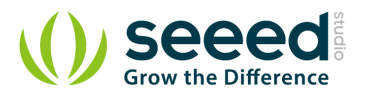

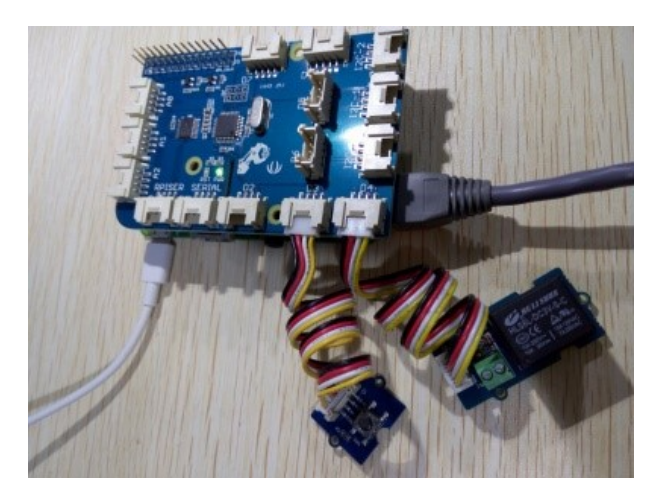

# Raspberry Pi + Grove Switch + Grove Relay import time import grovepi # Connect the Grove Switch to digital port D3 # SIG,NC,VCC,GND switch  $=$  3 # Connect the Grove Relay to digital port D4 # SIG,NC,VCC,GND  $relay = 4$ grovepi.pinMode(switch,"INPUT") grovepi.pinMode(relay,"OUTPUT") while True: try: if grovepi.digitalRead(switch): grovepi.digitalWrite(relay,1) else: grovepi.digitalWrite(relay,0) time.sleep(.05) except KeyboardInterrupt: grovepi.digitalWrite(relay,0) break except IOError: print "Error"

#### *Run the program*

Find the path to the file(According to your own path)

cd GrovePi/Software/Python/

• Run Program

```
 sudo python grove_switch_relay.py
```
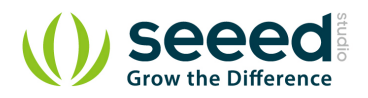

## <span id="page-9-0"></span>**4. Resources**

- **Grove [Relay Eagle File](http://www.seeedstudio.com/wiki/File:Grove-Relay_Eagle_Files.zip)**
- [Relay\\_Datasheet](http://www.seeedstudio.com/wiki/File:Relay_Datasheet.pdf)
- [how to upload code](http://www.seeedstudio.com/wiki/Upload_Code)
- [Buy it](http://www.seeedstudio.com/depot/grove-relay-p-769.html?cPath=39_42)

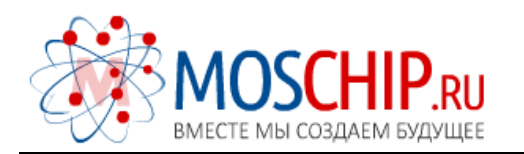

info@moschip.ru

 $\circled{1}$  +7 495 668 12 70

Общество с ограниченной ответственностью «МосЧип» ИНН 7719860671 / КПП 771901001 Адрес: 105318, г.Москва, ул.Щербаковская д.3, офис 1107

### Данный компонент на территории Российской Федерации

Вы можете приобрести в компании MosChip.

Для оперативного оформления запроса Вам необходимо перейти по данной ссылке:

#### http://moschip.ru/get-element

 Вы можете разместить у нас заказ для любого Вашего проекта, будь то серийное производство или разработка единичного прибора.

В нашем ассортименте представлены ведущие мировые производители активных и пассивных электронных компонентов.

Нашей специализацией является поставка электронной компонентной базы двойного назначения, продукции таких производителей как XILINX, Intel (ex.ALTERA), Vicor, Microchip, Texas Instruments, Analog Devices, Mini-Circuits, Amphenol, Glenair.

Сотрудничество с глобальными дистрибьюторами электронных компонентов, предоставляет возможность заказывать и получать с международных складов практически любой перечень компонентов в оптимальные для Вас сроки.

На всех этапах разработки и производства наши партнеры могут получить квалифицированную поддержку опытных инженеров.

Система менеджмента качества компании отвечает требованиям в соответствии с ГОСТ Р ИСО 9001, ГОСТ РВ 0015-002 и ЭС РД 009

### Офис по работе с юридическими лицами:

105318, г.Москва, ул.Щербаковская д.3, офис 1107, 1118, ДЦ «Щербаковский»

Телефон: +7 495 668-12-70 (многоканальный)

Факс: +7 495 668-12-70 (доб.304)

E-mail: info@[moschip](mailto:info@moschip.ru).ru

Skype отдела продаж: moschip.ru moschip.ru\_4

moschip.ru\_6 moschip.ru\_9